## Chromium 版 Microsoft Edge のご利用について (Internet Explorer(IE)モードへの切替手順のご案内)

Microsoft 社から「Internet Explorer」のサポートを 2022 年6月15日 (日本時間6月 16日)に終了する旨の発表がございました。

この発表を受け、法人インターネットバンキング Biznet「ビズネット]を Chromium 版 Microsoft Edge でご利用されるお客様におかれましては、下記の手順に沿って IE モードへの 切替をお願いいたします。

IE モードへ切替後は、Biznet へのログオンならびに電子証明書の取得・更新が可能となります。

## 【設定例は Chromium 版 Microsoft Edge 92 の場合となります】

- 1. 法人インターネットバンキング Biznet [ビズネット]のサイトを表示する https://www.kitagin.co.jp/corporation/useful/biznet/index.html
- 2. 右上の『…』からメニューを展開し、「設定」をクリックして設定ページを開く

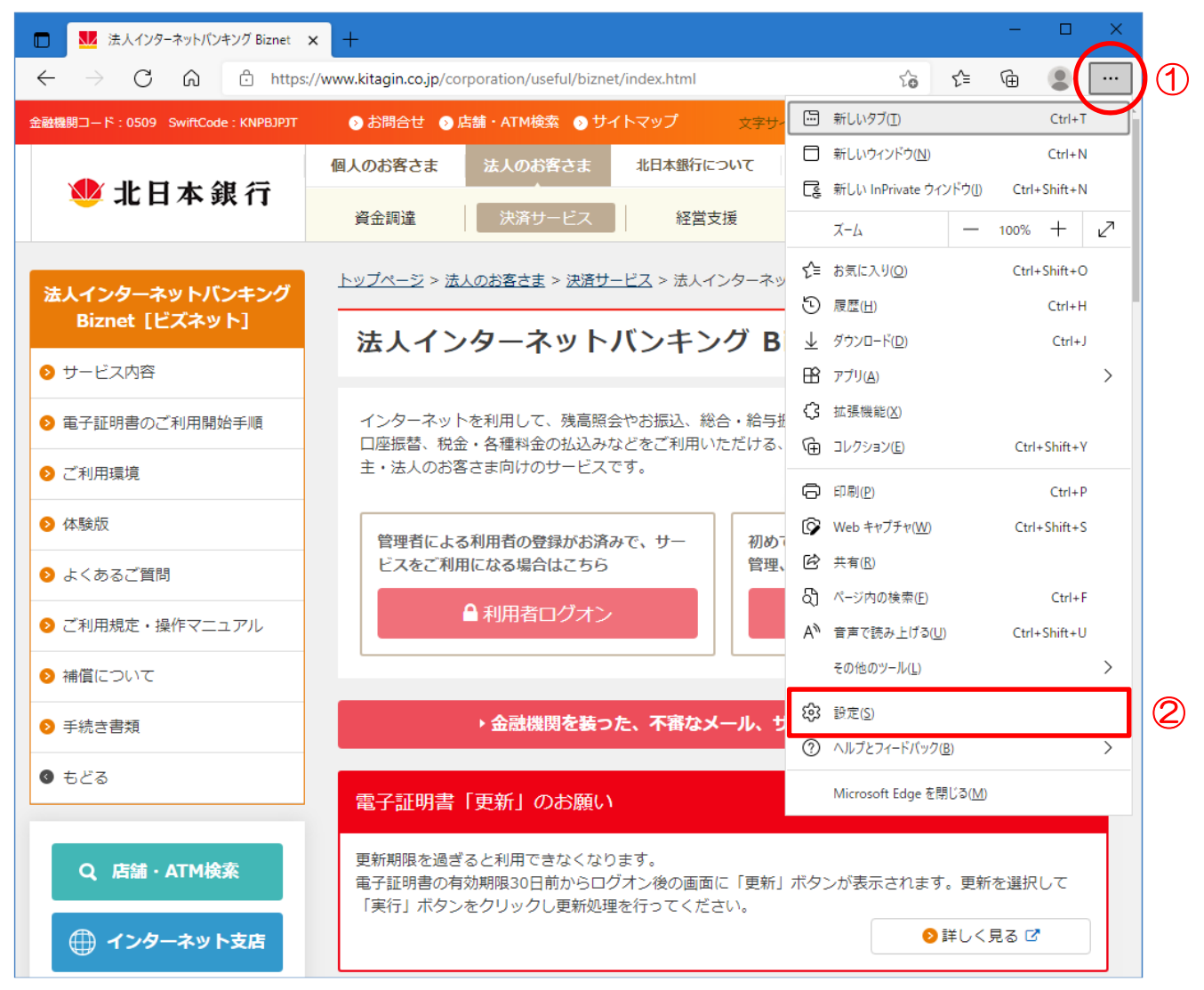

3. 左上の三本線のボタンからメニューを展開し、「既定のブラウザー」をクリックする

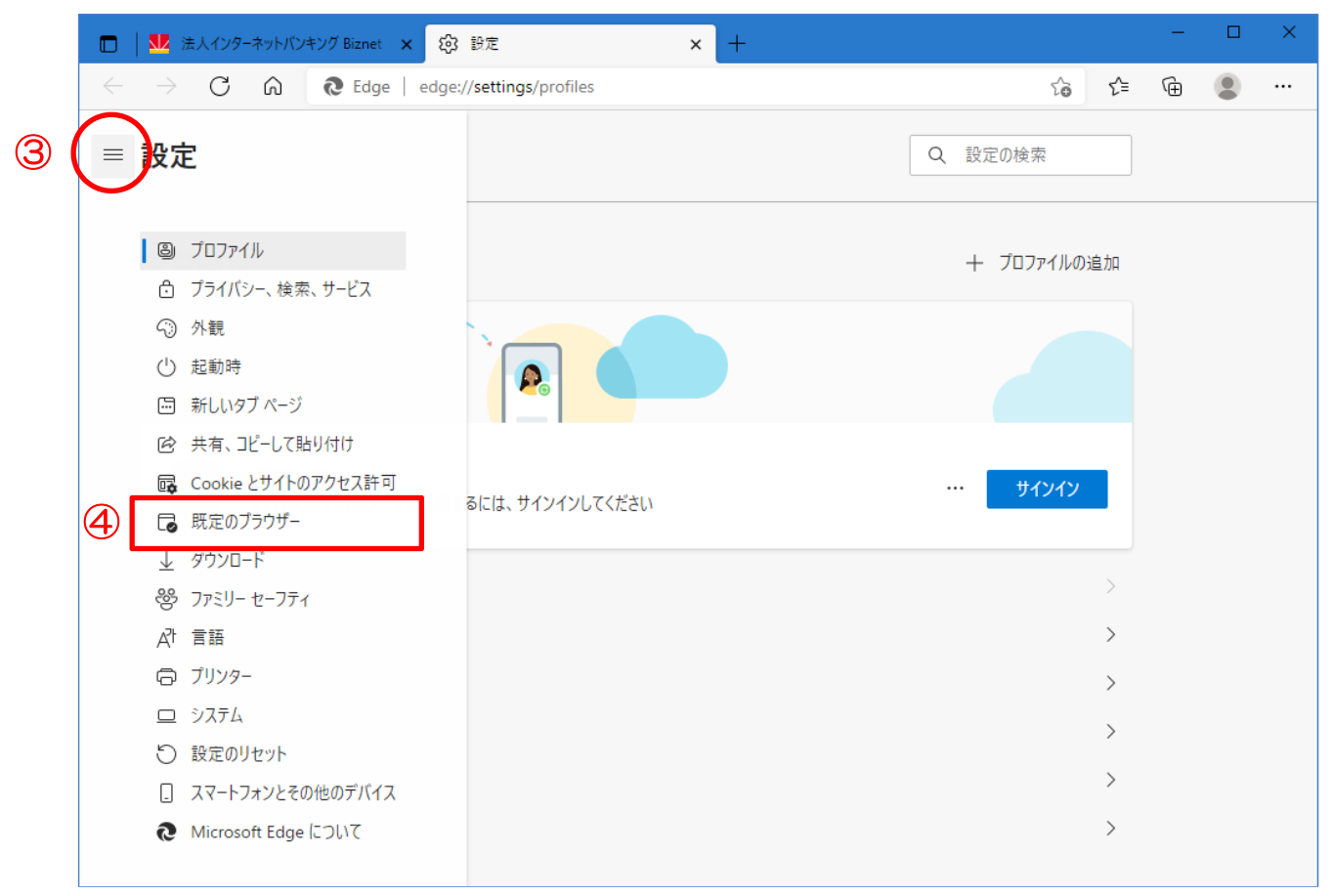

4.「Internet Explorer モードでサイトの再読み込みを許可」で「許可」を選択する

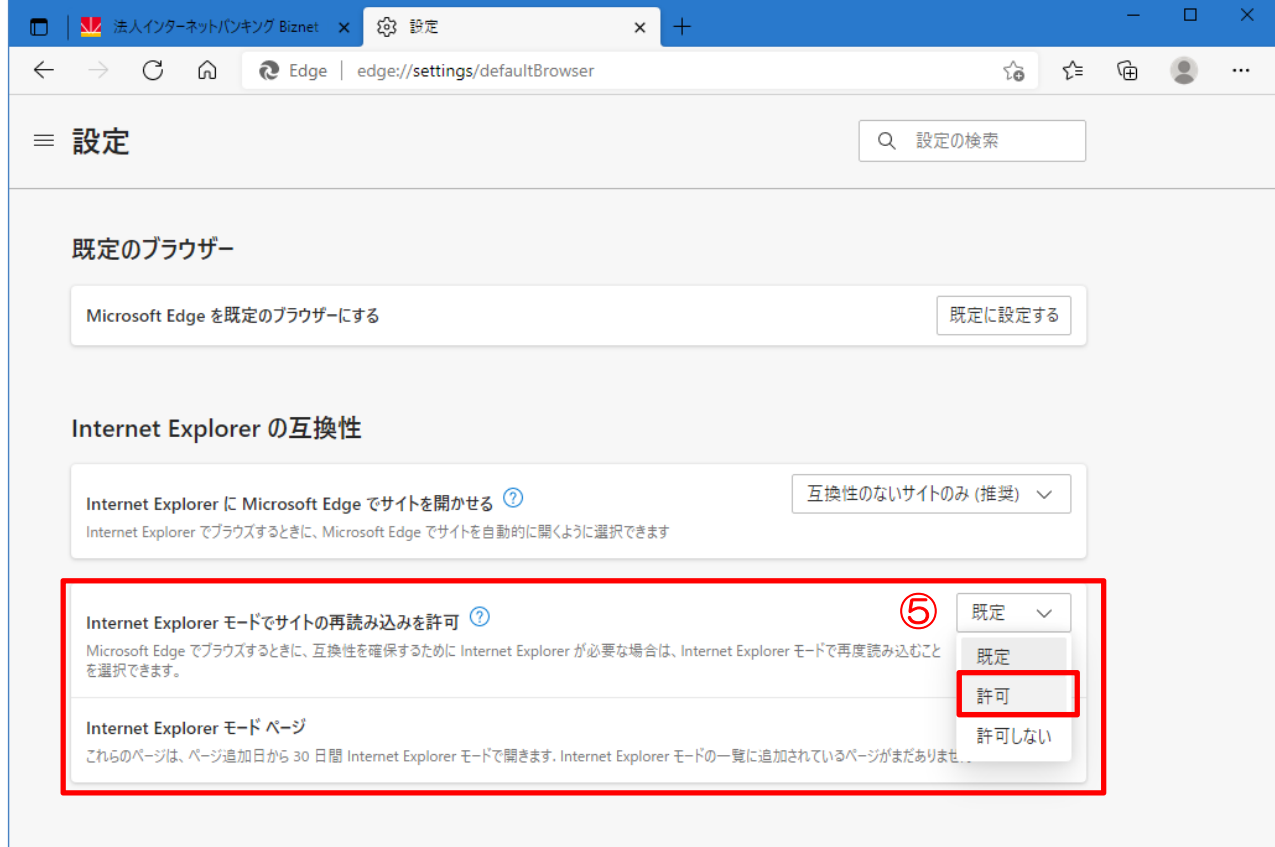

5.『再起動』をクリックしてブラウザーを再起動する

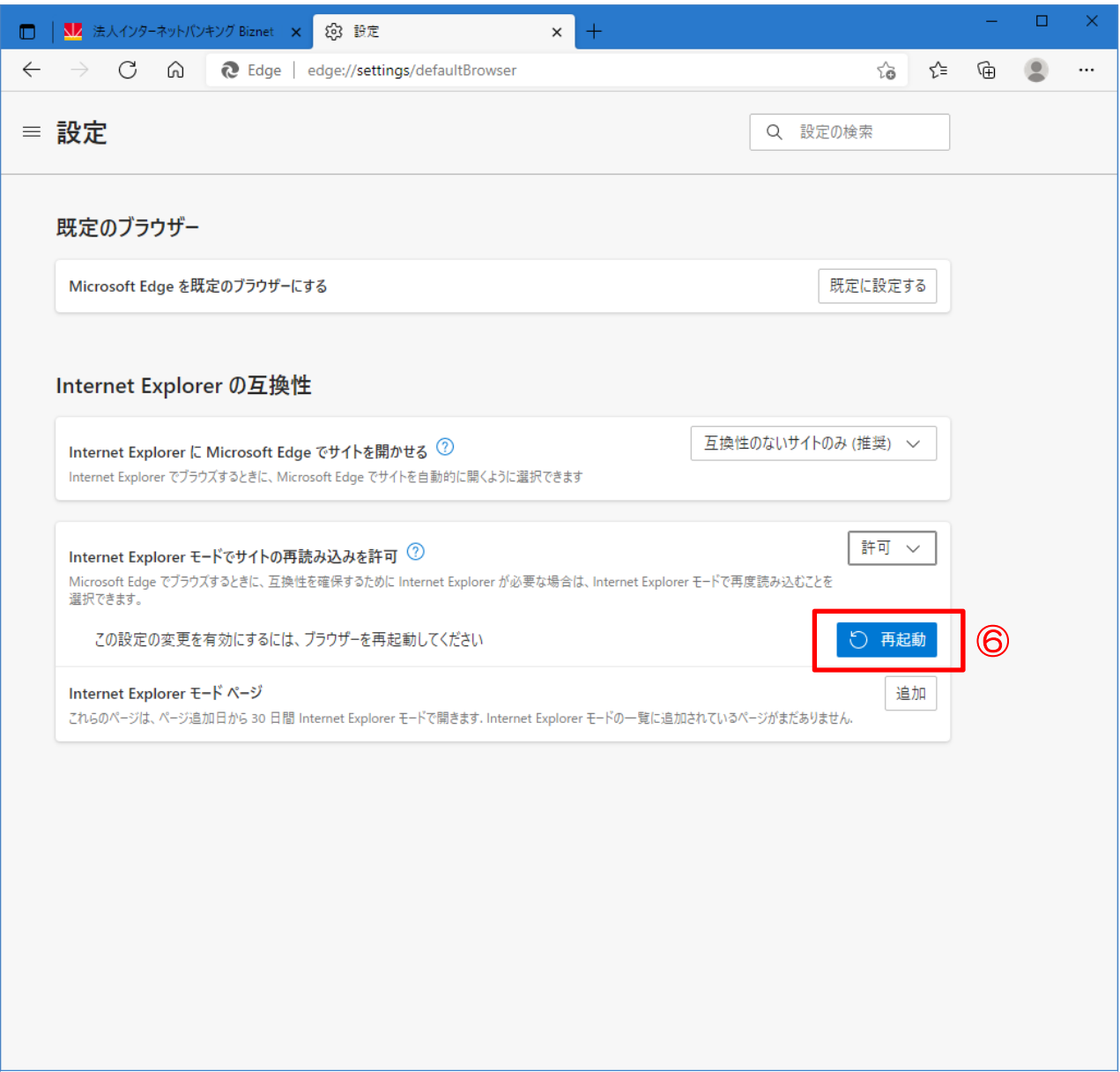

6.ウインドウ右上の『…』からメニューを展開し、「Internet Explorer モードで再度読み込む」 をクリック

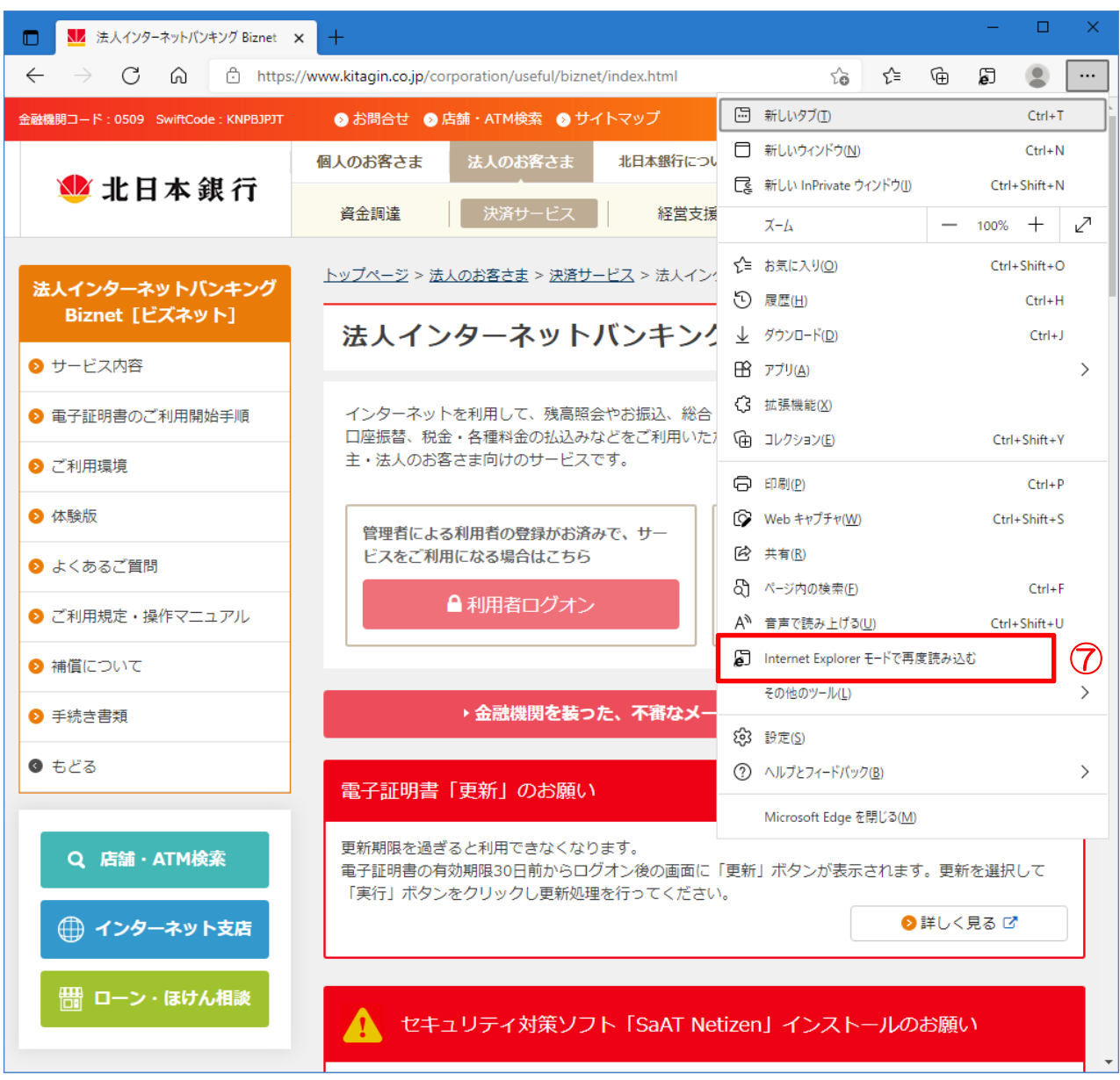

7.「このページは Internet Explorer モードで開かれています」と表示されたら、 「次回、このページを Internet Explorer モードで開く」を有効にし「完了」をクリックする

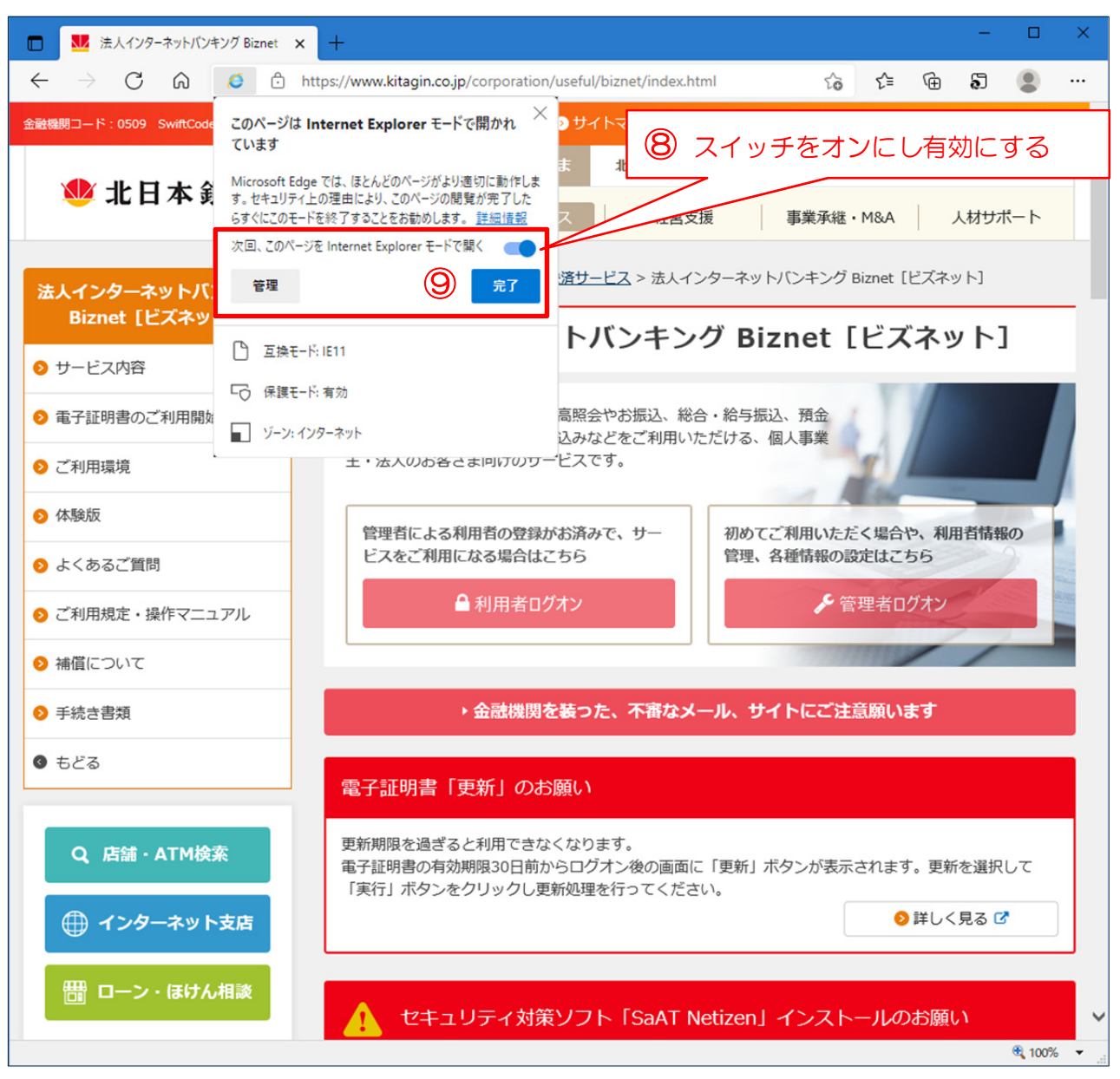

8.アドレスバーの左に「Internet Explorer」のアイコンが表示されていれば IE モードで動作して います。

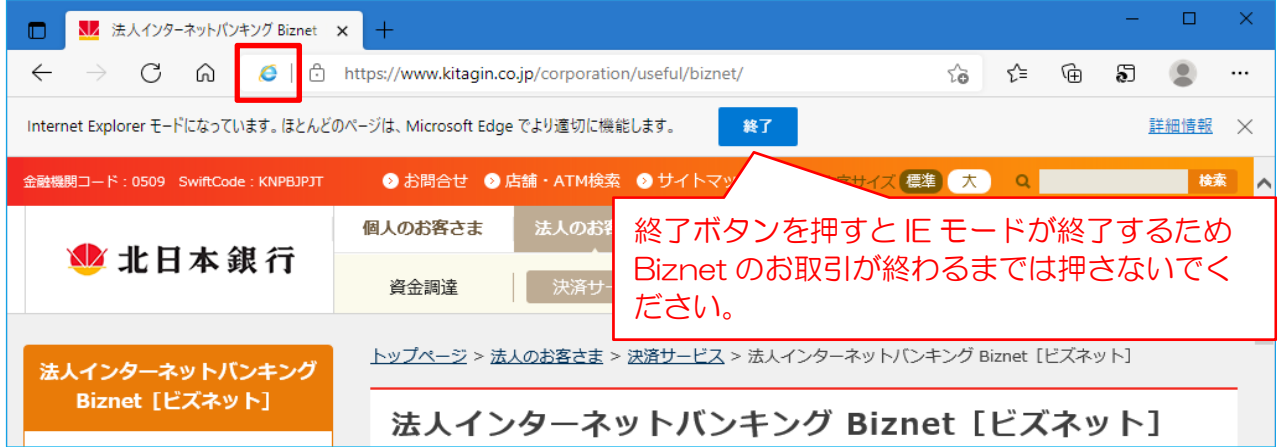

(補足) IE モードのページには有効期限(追加日から 30 日間)がありますので、有効期限切れと なった場合は4ページ目の6の手順から再度 IE モードへの切替をお願いいたします。

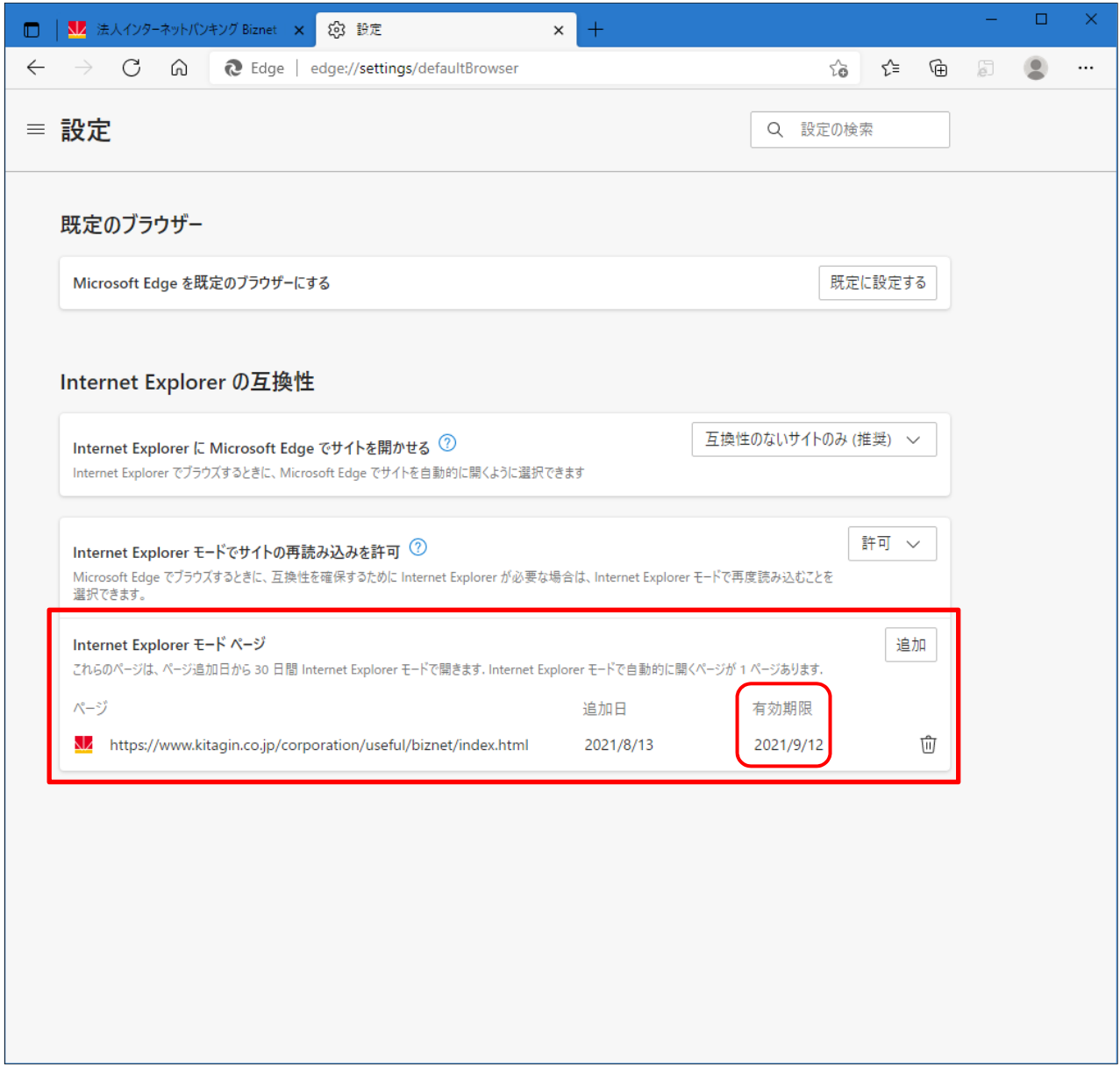

[お問い合わせ先] 0120-863-976 EB サポートセンター (ネットバンキング共同受付センター) 受付時間:平日 9:00 ~ 21:00